# How to Enroll in Autopay

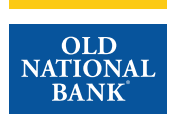

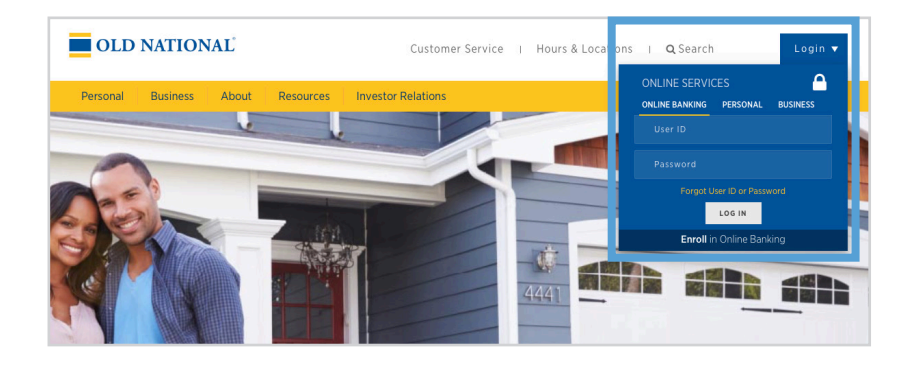

# **Step 1**

- Visit www.oldnational.com.
- Select the Login drop down menu located in the right corner for Online Services.
- Enter your User ID and Password in the appropriate fields.
- Click Log In.

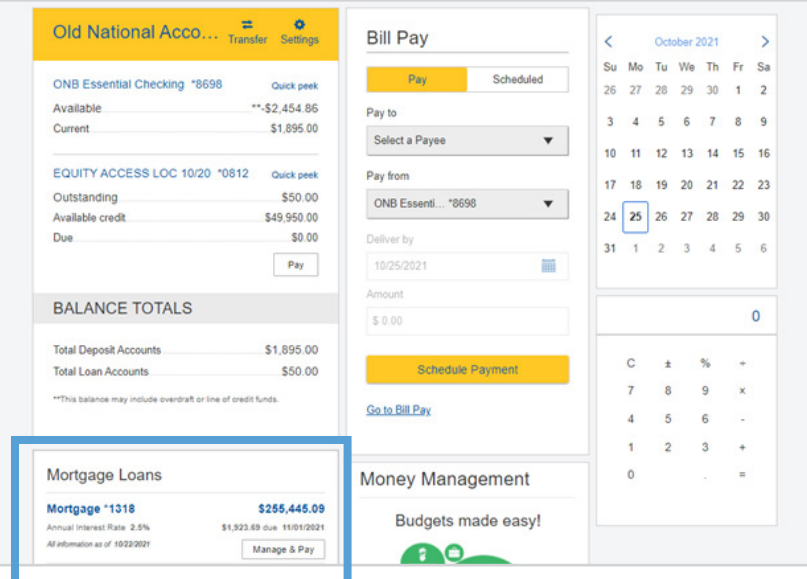

## **Step 2**

- Your summary of accounts will appear.
- Select your mortgage loan. Click on mortgage number, mortgage amount or Manage & Pay.

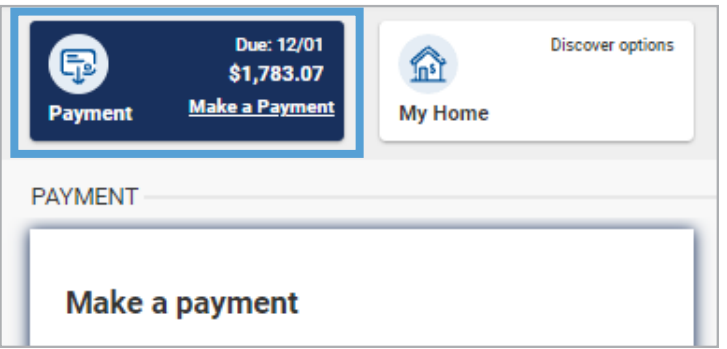

### **Step 3**

- You will be redirected to your Old National Bank Mortgage Loan Dashboard.
- Select Make a Payment.

# How to Enroll in Autopay

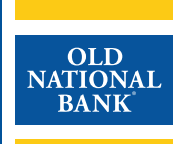

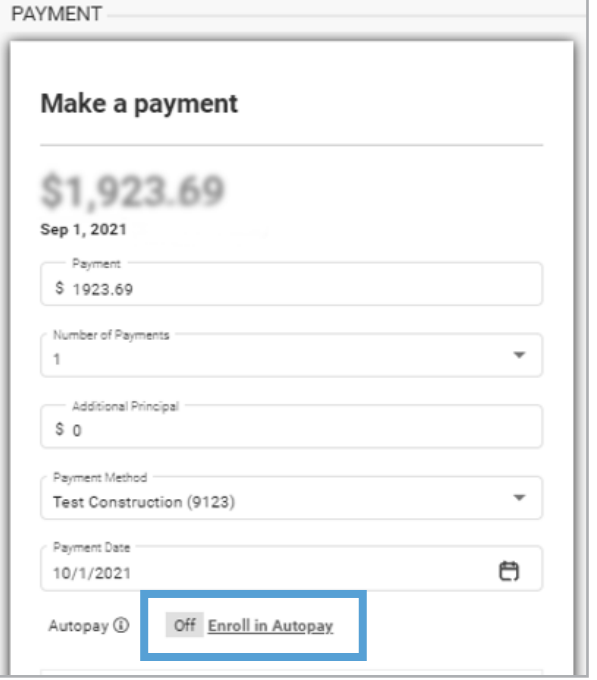

## **Step 4**

• Click on Enroll in Autopay.

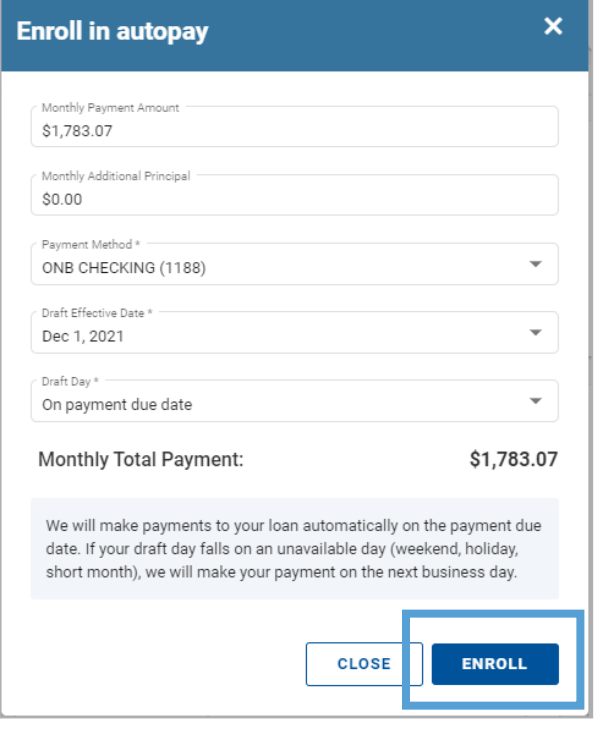

#### **Step 5**

- The Enroll in autopay screen will appear.
- Enter in your desired Monthly Payment Amount.
- Enter in your desired Additional Principal amount (this can be left at 0.00 if you do not wish to include an additional principal payment).
- Select Payment Method.
- Select Draft Day. Must be between the 1st and the 10th of the month.
- Once you have confirmed that the total payment amount is accurate, click Enroll.

# How to Enroll in Autopay

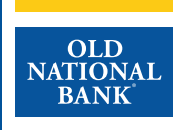

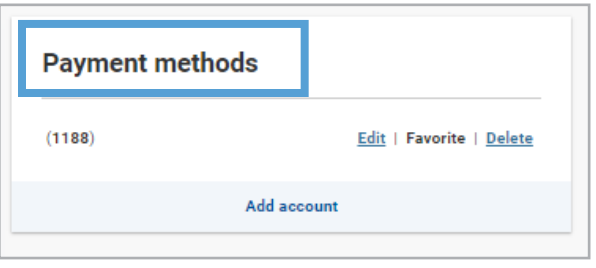

### **Step 6**

- Note, if you have an account that you used previously you will only need to select the account in the payment method.
- If you would like to make a change to your payment method, click on Payment methods.
- You can: Add Bank Account
	- Edit Bank Account
	- Delete Bank Account
	- Set Bank Account As Favorite
- When finished, click Add Account.

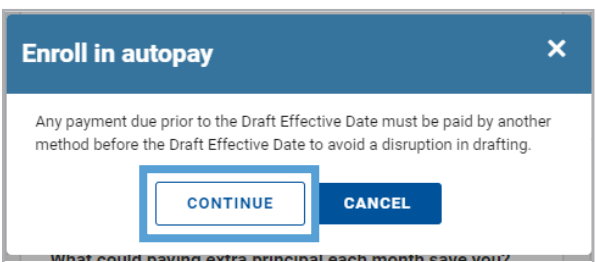

## **Step 7**

- Your Autopay details will appear. You can modify settings or unenroll from autopayment.
- Click Continue.

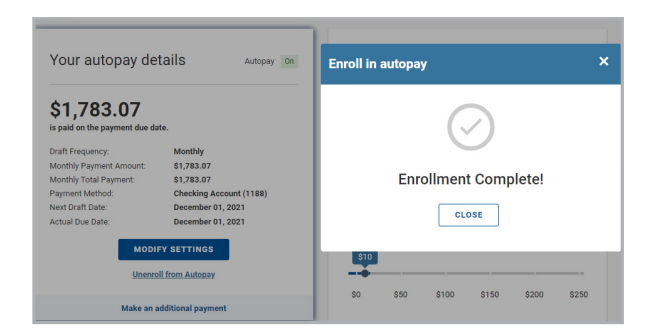

### **Step 8**

• The enrollment complete box will appear. The scheduled payment can be viewed on your dashboard under scheduled payments.